## TPF Toolkit Enhancements

2023 TPF Users Group Conference April 24-26, Dallas, TX Development Tools Subcommittee

— Gerry Strait

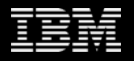

## Disclaimer

Any reference to future plans are for planning purposes only. IBM reserves the right to change those plans at its discretion. Any reliance on such a disclosure is solely at your own risk. IBM makes no commitment to provide additional information in the future.

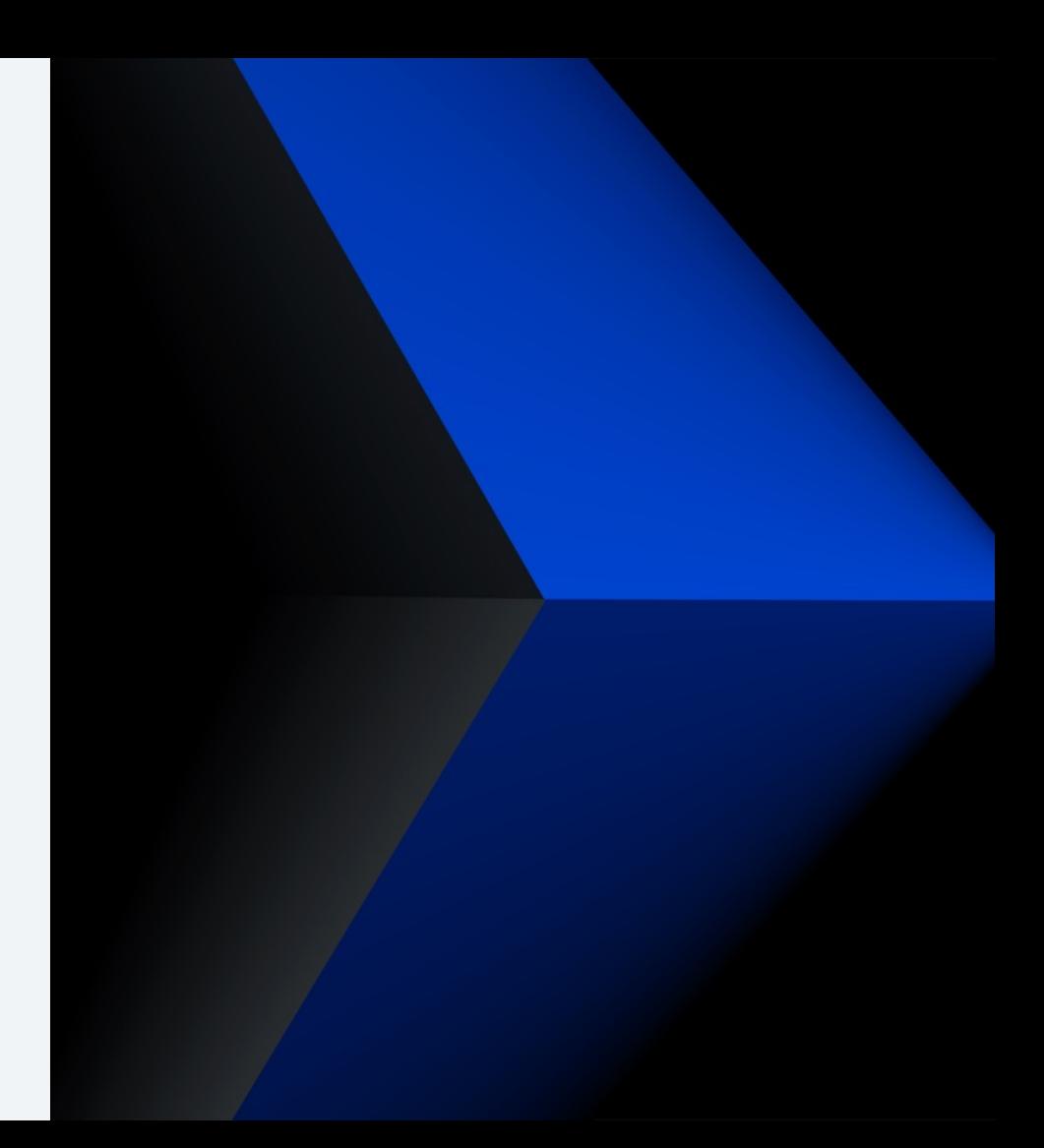

## **Personas**

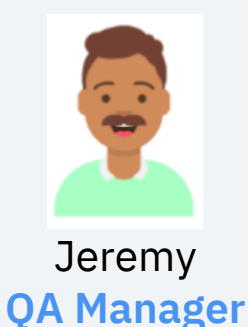

My role is ensuring product quality.

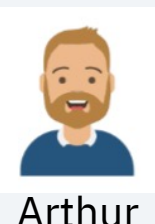

### **Toolkit Administrator**

My role is to make TPF Toolkit available for install, get fix packs from IBM, create customizations, assist users with problems, maintain the Toolkit web application, etc…

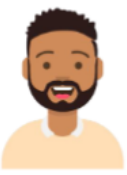

### Zach **Toolkit User**

My role is TPF development. That includes writing and debugging code. That also includes developing automated test framework testcases, running code coverage, etc...

requirements.

Christine

**Security Admin**

adherence to business security

My role includes ensuring

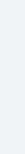

# What's New in TPF Toolkit Fix Packs since 2022 TPFUG:

- 4.6.14 Released 04/07/22
- 4.6.15 Released 08/29/22
- 4.6.16 Released 03/31/23

## Summary of Enhancements

### • **For the Toolkit Administrator**

Custom Menu Sample and the Problems View Pushing Preferences to Users

- **Security** Secure HTTP
- **Support for Automated Test Framework on TPF** Automated Test Framework View Load, Activate and Test
- **For the Developer** Debugger Null Pointer/Address Detection Run C/C++ Code Analysis DFDL Validation Remote File Search Trace Log Collection TPF LPEX Editor

## **For the Toolkit Administrator**

## Custom Menu Sample and the Problems View

The **Custom Menu Sample plug-in project,** included with each Fix Pack, demonstrates how to custom menu item on a TPF project that executes a remote maketpf command on the linux buil

For example: Right-click a source file and execute a maketpf command: **maketpf –f cdco.c**

**Pain Point:** When the developer clicks the custom menu item, any error/warning/info message produced appear in the Console view as text only.

### **Solution:** New **MaketpfErrorParser** class

The administrator uses the MaketpfErrorParser in custom menu handlers to automatically add Problems View for any command response lines containing error/warning/info messages.

### **Value:** Better productivity.

Developers can easily understand source code problems by looking at the Problems View and f jump to a source file to begin fixing problems.

### **Delivered in Fix Pack 4.6.16**

**Learn more…** TPF Toolkit Knowledge Center Developing custom menu items that run commands

## Custom Menu Sample and the Problems View

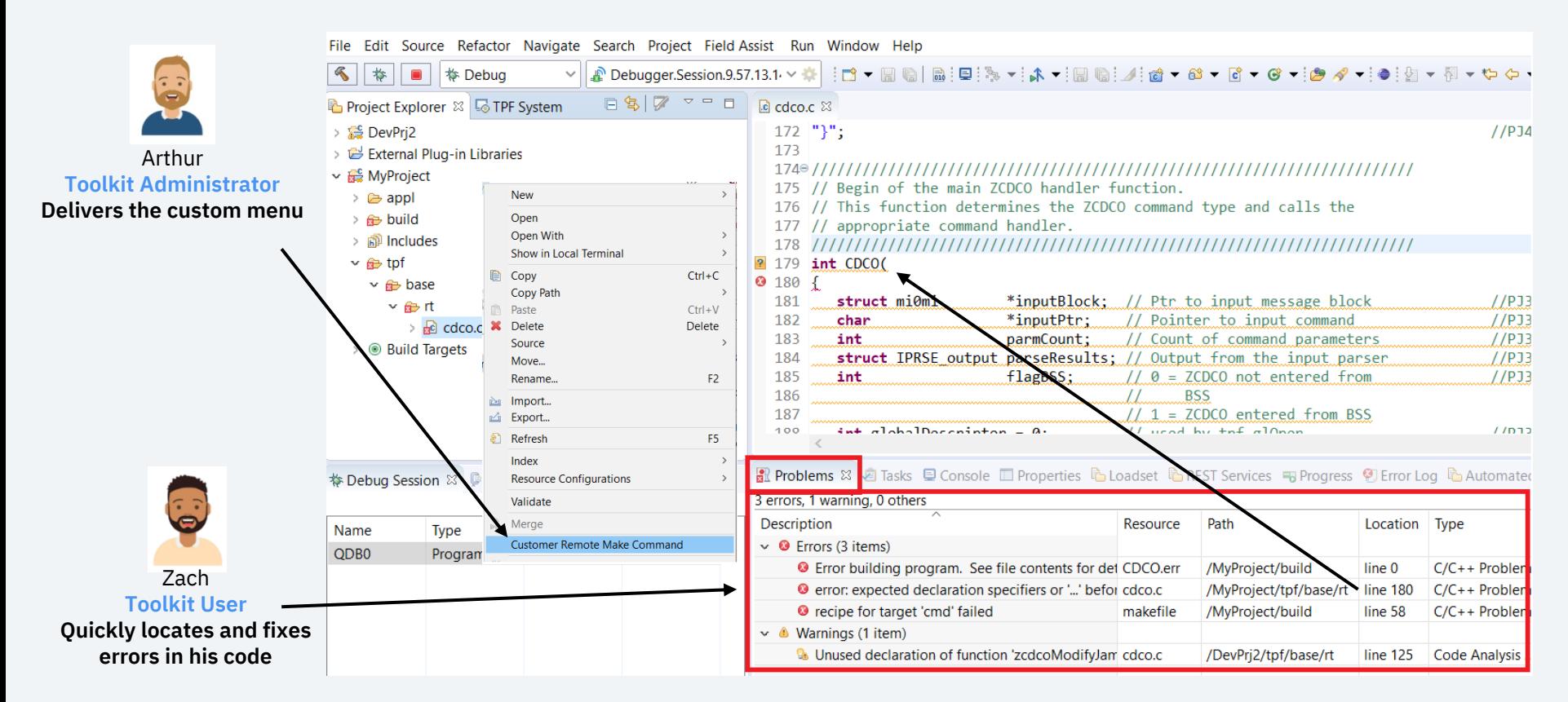

## Pushing Preferences to Users

Toolkit behavior can be customized by using **Window>Preferences**

Pain Point: For some preferences, administrators want all users to have the same preference se But directing users to manually set certain preferences is not a reliable solution.

### **Solution: Eclipse Installer Preference Recorder**

The administrator sets preferences while the recorder is active. The recorder saves the prefere Eclipse Installer .setup file accessed by all Toolkit installations. The next time users restart Too recorded preferences will be set in the users Toolkit. *\* If you install Toolkit from the product archive then this option is not available.*

**Value:** The administrator sets base Toolkit behavior. Consistent Toolkit behavior across the organization. Less hunting for preferences by users.

### **\*Has been available since 4.6 was released!**

**Learn more…** Toolkit Knowledge Center Setting up default preferences

## Pushing Preferences to Users

### **Example 1 – Remote Connection**

Push the Remote Connection preference to your linux build machine that will be used by all you

**Value:** All users will by default have a common Remote Connection definition. The administrator completes Advanced settings that may be required depending on your linux s Users will only have to supply their login credentials.

**Learn more…** TPF Toolkit Knowledge Center Configuring a remote connection to Linux

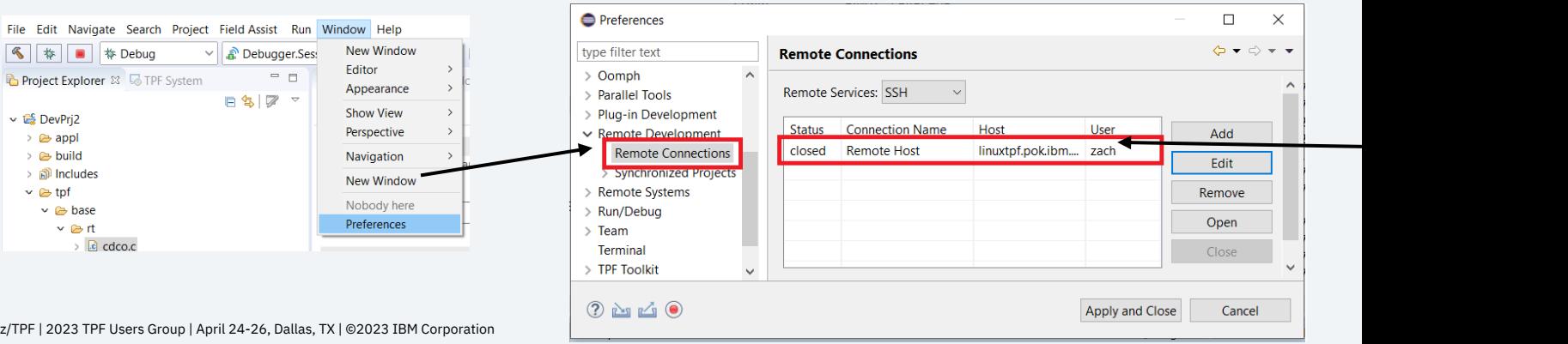

## Pushing Preferences to Users

### **Example 2 – C/C++ Editor Formatting**

Push C/C++ formatting preferences such as the use of spaces instead of tabs as formatting cha

**Value:** By using spaces for formatting, C/C++ source files are more likely to exhibit consistent formatting in editors inside and outside Toolkit.

### **Delivered in Fix Pack 4.6.16 (documentation only)**

**Learn more…** TPF Toolkit Knowledge Center Configuring C/C++ editor formatting

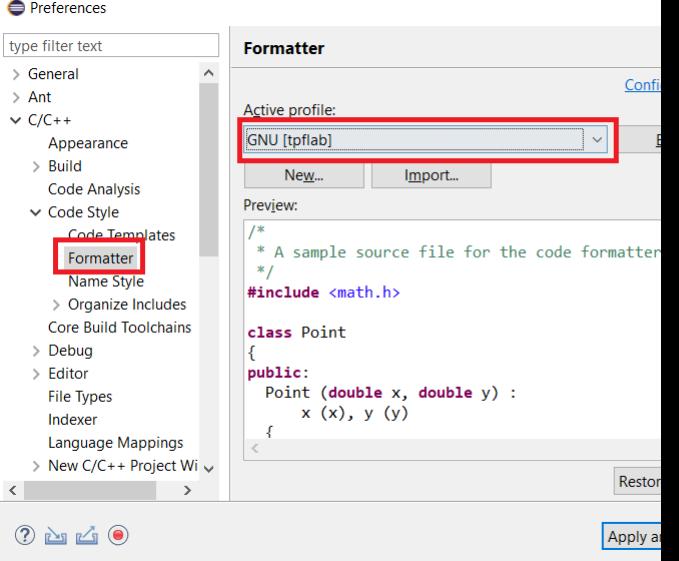

## **Security**

## Securing HTTP Connections – Between Toolkit and TPF

**Problem:** The use of unsecure protocols is becoming increasingly difficult, if not impossible, to ju

**Solution:** New **TPF Connections** settings in the Toolkit preference page. Secure HTTP using Transport Layer Security (TLS).

**Value:** Secure HTTP connections of course!

**Delivered in Fix Pack 4.6.15**

**Learn more…** Toolkit Knowledge Center Enabling TLS security for z/TPF REST connections TPF System view

## Securing HTTP Connections – Between Toolkit and TPF

### Complete the TPF Connections fields on the TPF Toolkit preference page.

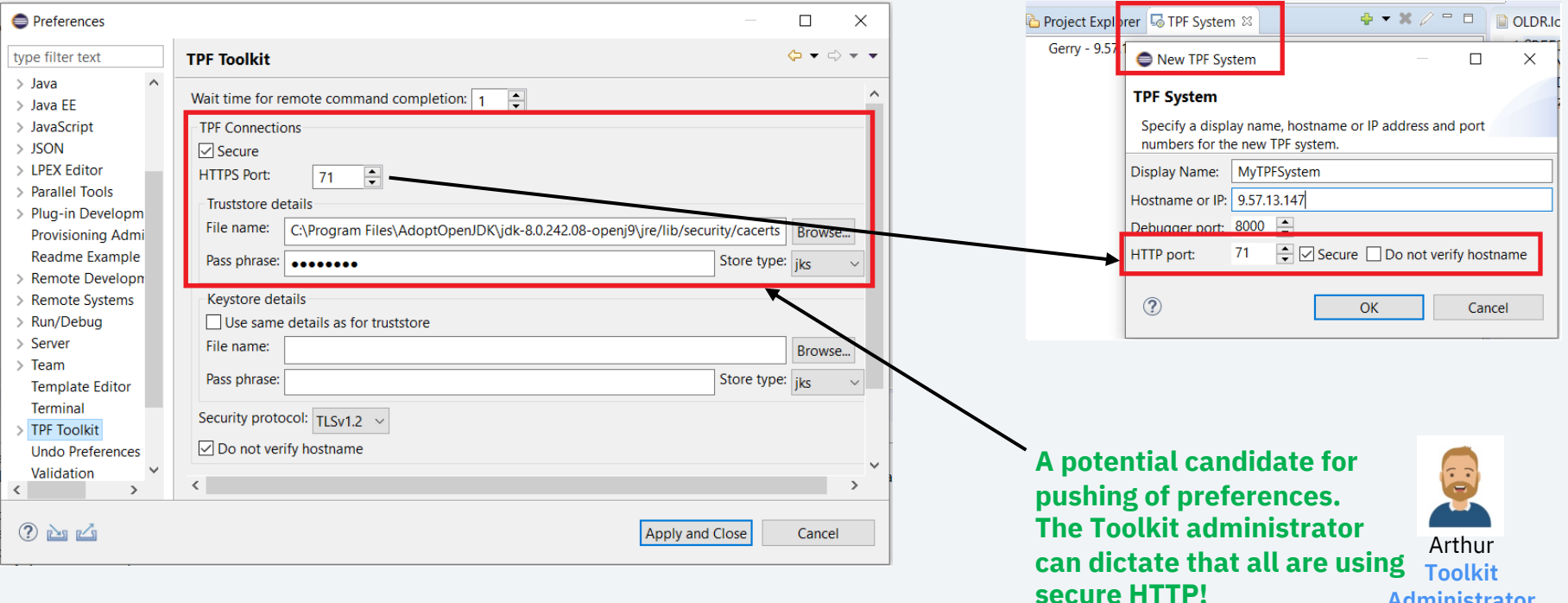

**Administrator**

Secure HTTP becomes default when

defining a TPF system.

## Securing HTTP Connections – Between TPF and Linux

**Problem:** The use of unsecure protocols is becoming increasingly difficult, if not impossible, to

**Solution:** Secure HTTP using Transport Layer Security (TLS) Secure z/TPF REST connections for:

- Remote formatting of code coverage results
- Debugger:
	- Automatic source lookup
	- Remote debug information

**Value:** Secure HTTP connections of course!

### **Delivered in Fix Pack 4.6.15 (TPFToolkitServices.war uploaded 2/22/23) APAR PJ46903 Available 02/20/23**

**Learn more... Blog**

### **Support for Automated Test Framework on TPF**

## Automated Test Framework View

The z/TPF automated test framework provides a way for you to test new or changed software au Compared to manual testing, automated testing improves code quality and reduces the testing

**Paint Point:** I want to run automated test framework testcases on TPF from Toolkit.

### **Solution: Automated Test Framework View**

### **Value:** Better productivity

- No need to leave Toolkit to run testcases and review results
- Easy to find, select and run testcases relevant to my application
	- More control over what testcases are run
	- Easy to re-run a particular set of testcases
- Develop a "test plan" file
	- Import/Export selected testcase in JSON format
	- Potentially used in DevOps pipeline
	- Save for reuse later or as a historical document
- Short term history of testcase runs

### **Delivered in Fix Packs 4.6.14 and 4.6.15**

Learn more... TPF Toolkit Knowledge Center **Automated Test Framework view** 

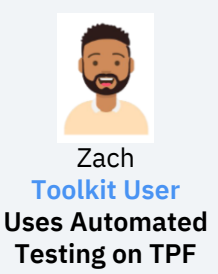

**QA Manager Code** be

## Automated Test Framework View

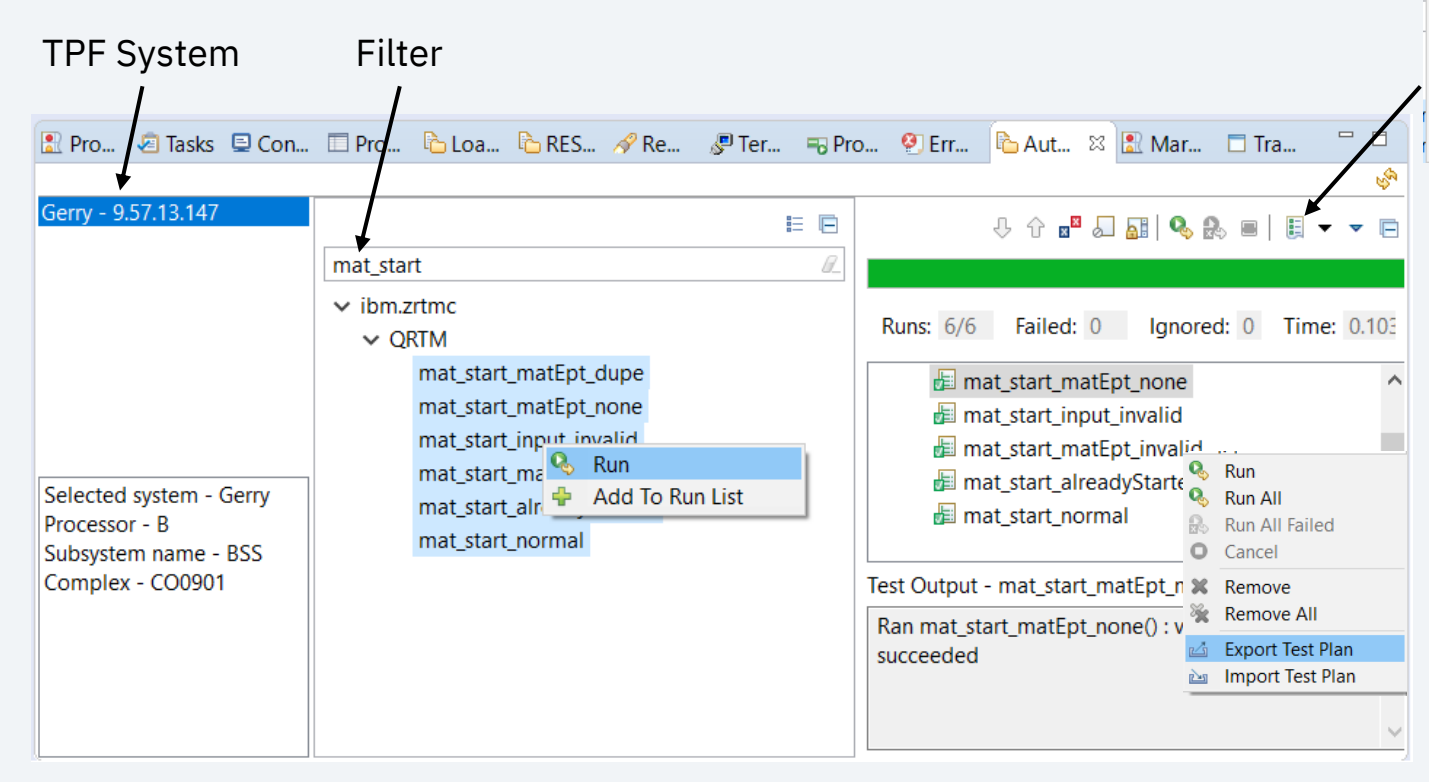

### Short Term History

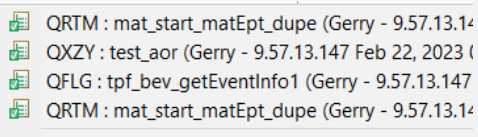

History...

### Automated Test Framework View - Exported Test Plan File Sample

JSON format Contains programs and testcases within programs

```
"testplan" : {
"info" : \lceil \cdot \rceil"description" : "Exported from TPF Toolkit Feb 15, 2023 11:48:35 AM"
\}, {
  "version" : "1.0"
1.1"tests" : \begin{bmatrix} \end{bmatrix}"testProgram" : "QFLG",
  "testCases" : [ "tpf bev getEventInfo1", "tpf bev getEventInfo2", "tpf bev getEventInfo3" ]
\}, {
  "testProgram" : "QHSD",
  "testCases" : [ "test EPT findAliasGroup", "test bad async len" ]
\}]
```
## Load, Activate and Test

Toolkit provides a means to load and active programs in a single action.

**Pain Point:** I want to automatically run testcases when I load and activate programs on TPF.

**Solution:** Add right-click **Load, Activate and Test** menu item on loader input file files. E.g. **.load** files.

**Value:** Fewer clicks to run and review testcase results. Automatically run testcases when loading your application updates. Run testcases for programs being loaded or run a "test plan" of select testcases.

Automatically switches to the Automated Test Framework view.

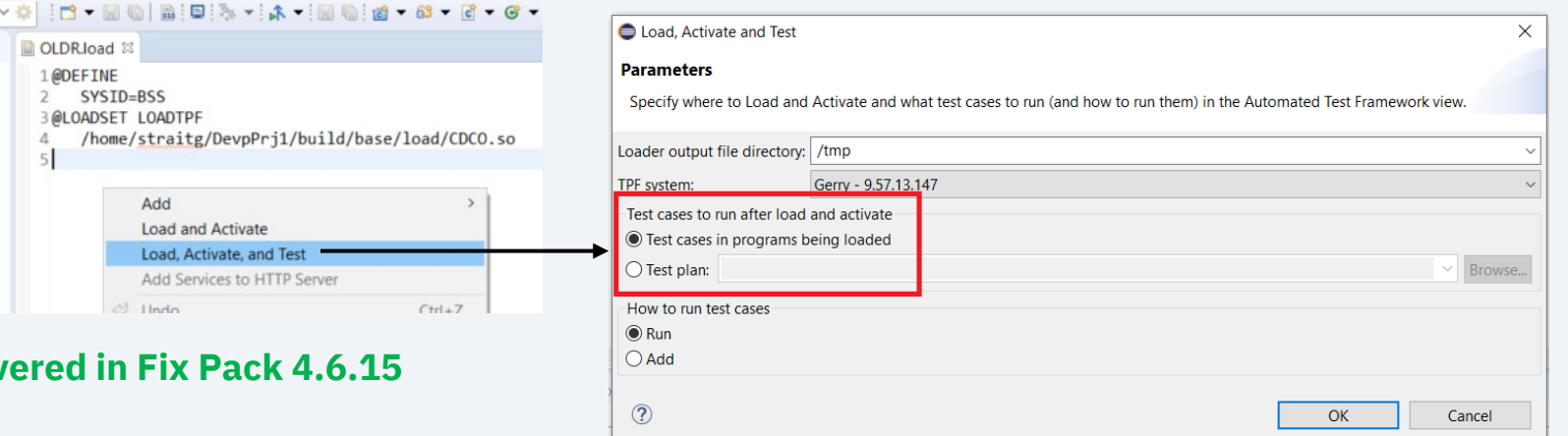

**Deliv** 

### **For the Developer**

## Debugger Null pointer and null address detection

Null pointers in C/C++ code and null address references in assembler code can cause run-time or be difficult to understand and time consuming to fix.

**Paint Point:** Toolkit debugger does not help identify null pointer and null address references in o

### **Solutions:**

- New **Stop at null pointers and addresses** breakpoint.
- New **Log null pointer address detection events** preference.

**Value:** Much faster identification of the problem code and problem resolution.

### **Delivered in Fix Pack 4.6.14**

**Learn more…** Toolkit Knowledge Center Null pointer and null address detection

## Null pointer and null address detection - Example

Zach set a **Stop at null pointers and address** breakpoint.

If the debugger detects a null, then a pop-up box displays information about the event.

Zach can then update source code to take corrective action.

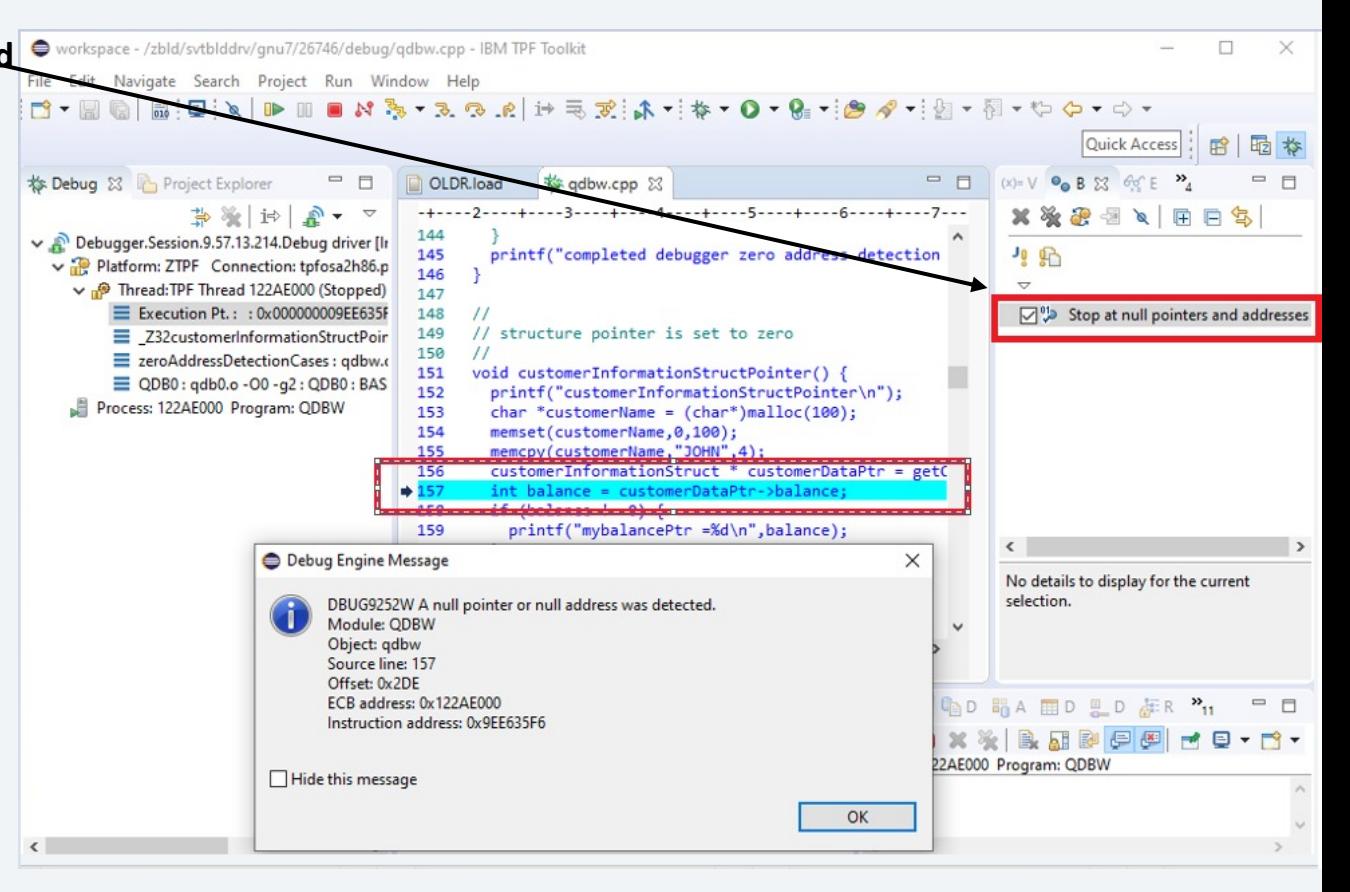

## Null pointer and null address detection – logging

Zach sets the **Log null pointer address detection events**  preference.

Zach can then debug his application, review the log file and update code to avoid or handle null pointers.

### Sample log file entry

Null address reference DETAILS: A null pointer or null address was detected. Module: ODBW Object: gdbw Function: customerInformationCharPointer() Debugger source line: 248 Offset: 0x460 ECB address: 0x1402D000 Instruction address: 0xA0B3B778 ECB TOD: DCED849F103BE582 ECB creation time: 28 Feb 2023, 14:57:32 Null address reference SUMMARY for process 0x1402D000: المستحصلات Module: Object: Function: Offset: Count ODBW; qdbw; customerInformationCharPointer(); 0x460; 1

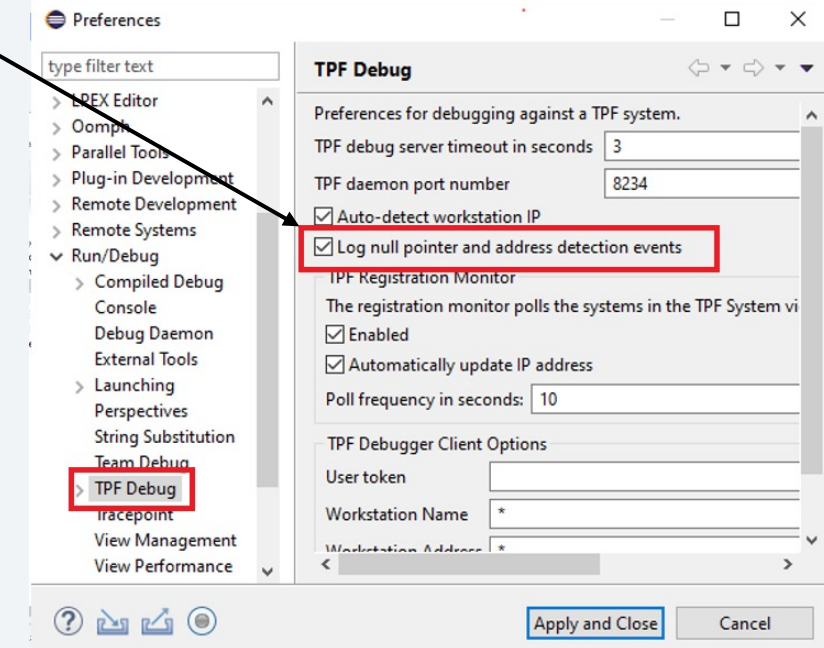

## Run C/C++ Code Analysis (previously known as Generate Include Paths)

### **Pain Points:**

- Not valid error markers when I edit C/C++ files in Toolkit.
- Toolkit doesn't provide C/C++ editor capabilities like navigation and static analysis.

**Solution:** Override the right-click **Run C/C++ Code Analysis** menu item. *\* Run C/C++ Code Analysis fixes some reliability issues with the former Maketpf Actions>Generate Include Paths*

**Value:** By running Run C/C++ Code Analysis, only valid markers are displayed and the following capabilities are enabled:

- **navigation** jump to locations in code, header files, ect.
- **content assist**  suggestions to complete your typing
- **static analysis**  show errors as you type

### **Delivered in Fix Pack 4.6.15**

### **Learn more…** IBM Media Center Videos

Run C/C++ Code Analysis Resource Markers

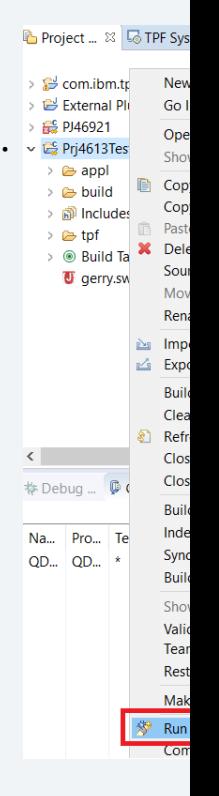

## Run C/C++ Code Analysis (previously known as Generate Include Paths)

### **Before**

### Not valid markers No CDT capabilities functional

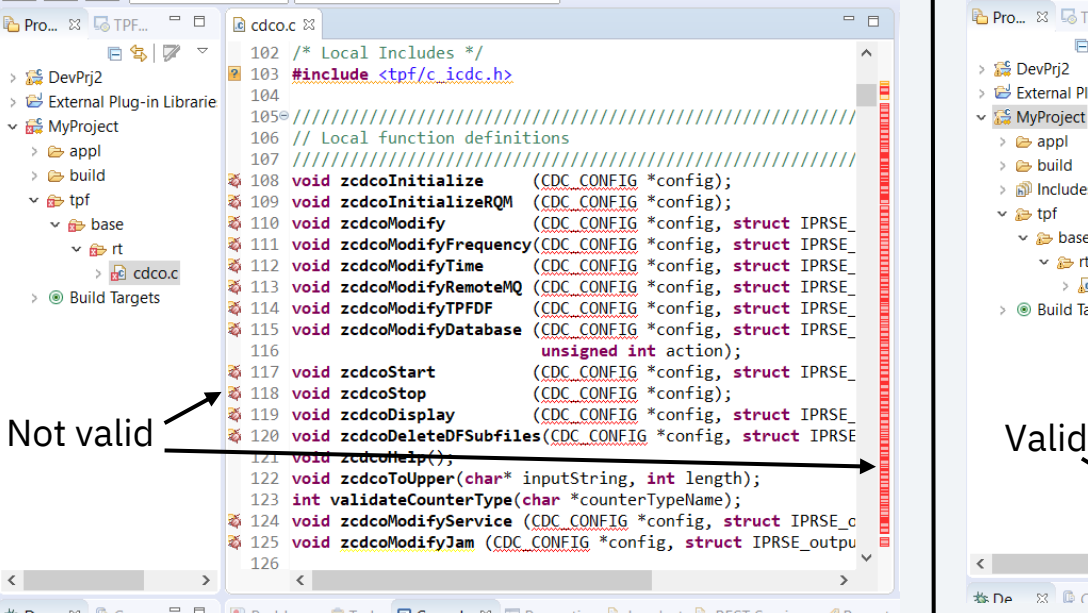

z/TPF | 2023 TPF Users Group | April 24-26, Dallas, TX | ©2023 IBM Corporation 26

### **After**

### Only valid markers CDT capabilities functional

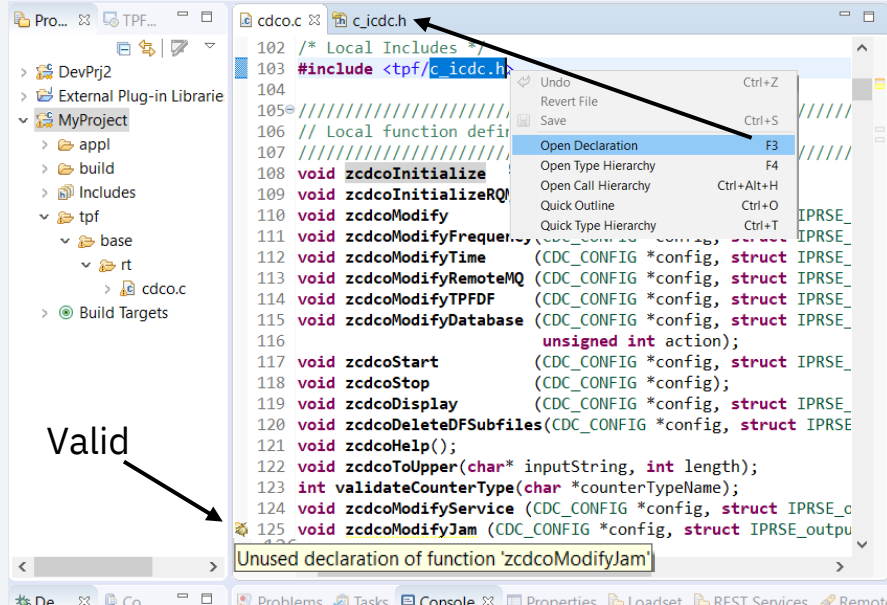

#### *Note: Open Declaration will open a local read-only cache copy if the file is not in the project. Note: CDT is Eclipse C Development Tools*

## DFDL Validation

The z/TPF DFDL offline utility is an offline program that you can use to validate DFDL schema files. Previously, DFDL validation occurred when the DFDL schema was loaded to the z/TPF system. Pro stopped after the first error was encountered, and subsequent errors were not identified until the loaded to the system again.

**Pain Point:** Finding out about errors in my DFDL schema files after I load from Toolkit to TPF was

**Solution:** Add right-click **Validate** on DFDL schema files in a TPF Project. Calls the DFDL offline utility on linux and display errors and warnings in an editor.

**Value:** Time savings. Fixing errors before loading to TPF saves the developer time.

### **Delivered in Fix Pack 4.6.15**

**Learn more…** TPF Toolkit Knowledge Center Creating deployment descriptors in XML format Requires: z/TPF DFDL offline utility (APAR PJ46509)

## DFDL Validation

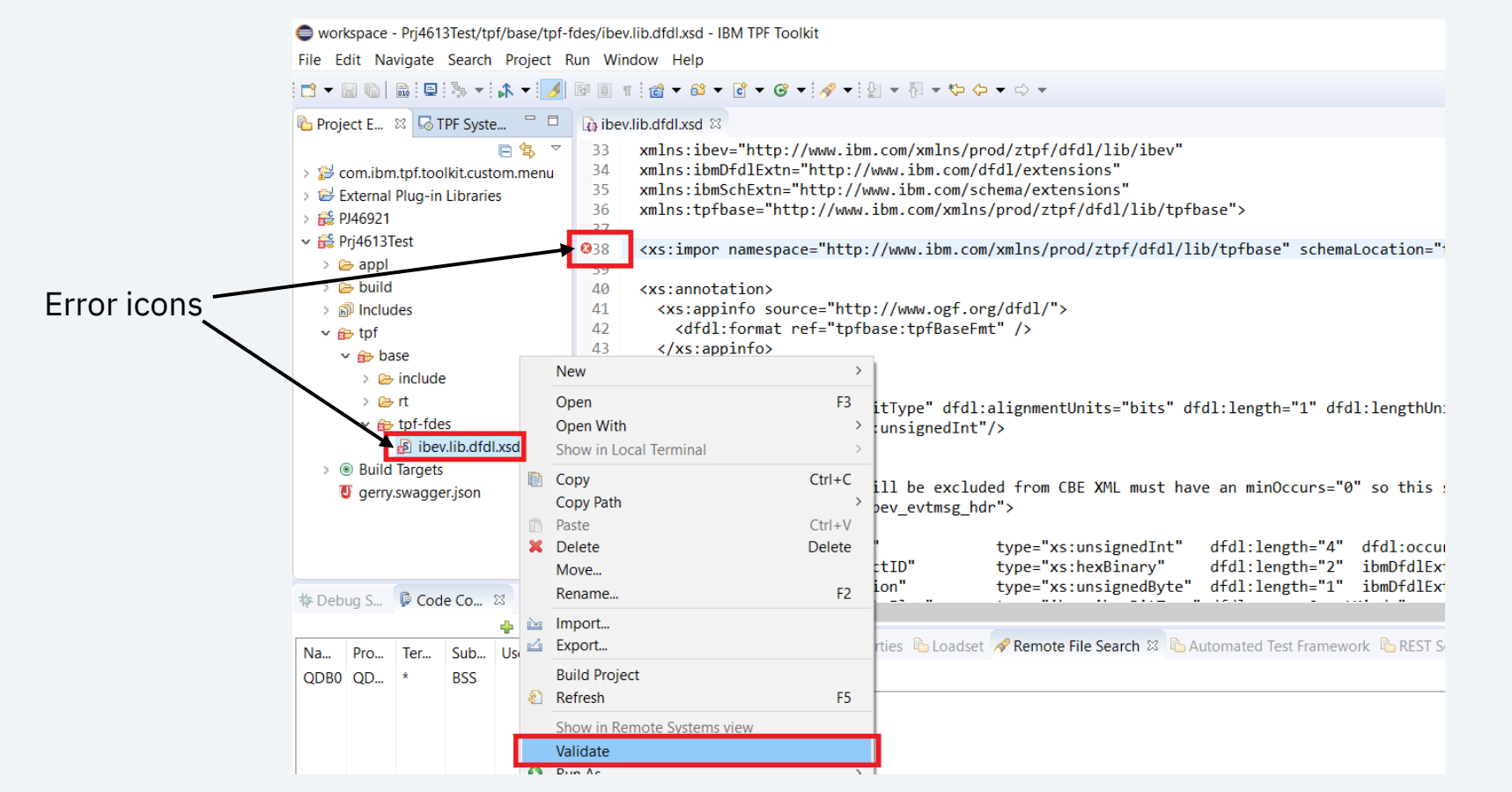

## Remote File Search

Remote File Search is used to search for files or strings within files on your linux build machine.

**Pain Point:** Search can be slow when search includes many subdirectories.

**Solution:** We sped up search by excluding binary files and made search of listings optional.

**Value:** Better user experience.

Roughly an order of magnitude improvement. A search that might take ~30 seconds now takes ~3 seconds.

**Pain Point:** I have to manually select the Remote Connection to search after every Toolkit restart.

**Solution:** Autofill the Remote Connection to search.

**Value:** Better user experience. Fewer clicks. In most cases the user will never have to select the Remote Connection to search. The Remote Connection selection is restored across Toolkit sessions.

### **Delivered in Fix Pack 4.6.16**

z/TPF | 2023 TPF Users Group | April 24-26, Dallas, TX | ©2023 IBM Corporation 29

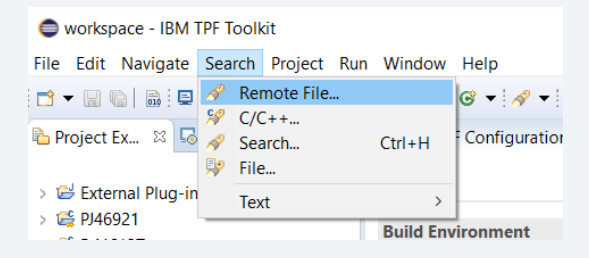

## Remote File Search

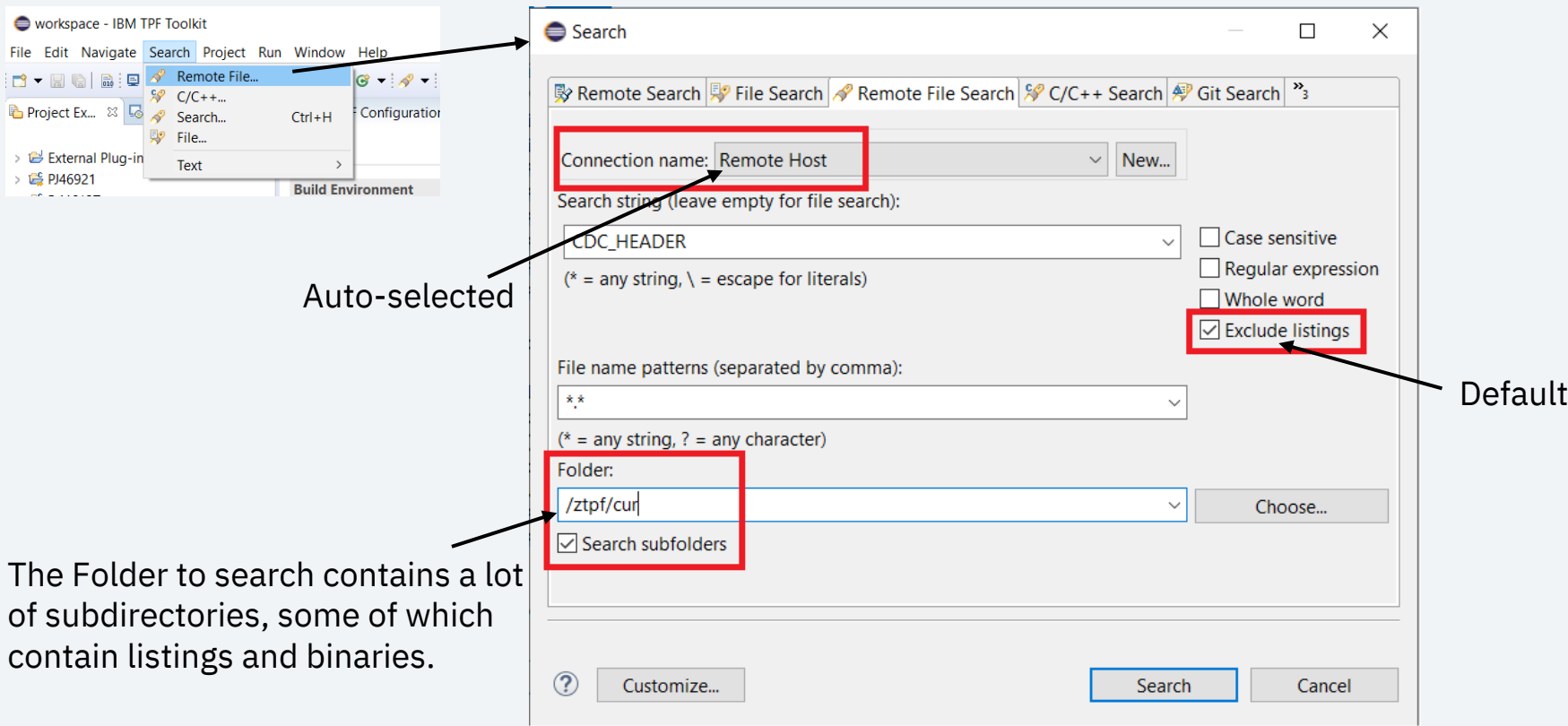

## Trace Log Collection View

This view allows you to collect and analyze macro and function calls by an ECB being debugged. Data for the view is obtained from trace logging on TPF.

**Pain Point:** I want to work with the trace log table data outside Toolkit. But there is no way to do so.

**Solution:** Add right-click **Copy** and **Copy Table** menu items. Copies to a CSV text file.

**Value:** Users can easily share and work with trace log data outside of Toolkit. For example, in a spreadsheet.

**Pain Point:** The table is in the opposite Timestamp order than I want.

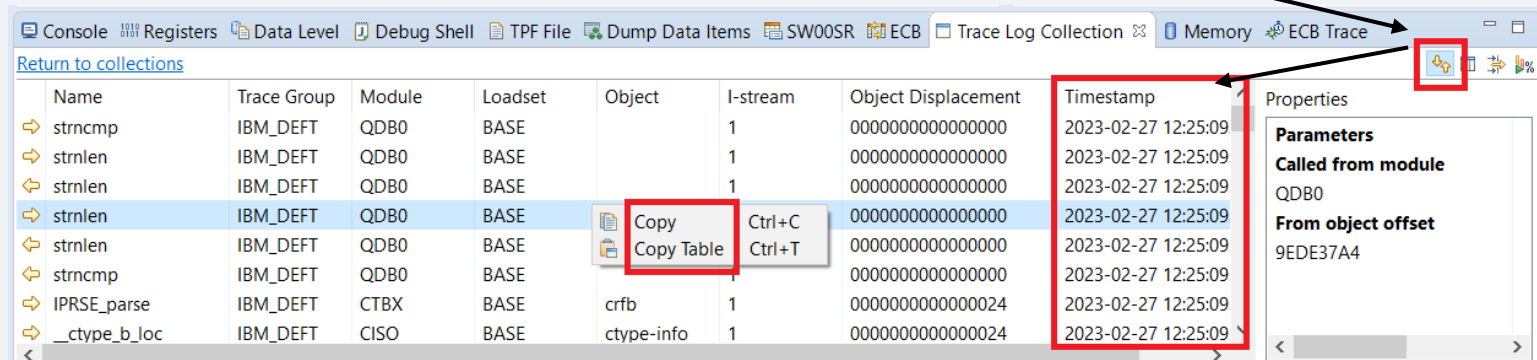

**Solution:** Reverse order button and preserve the setting.

z/TPF | 2023 TPF Users Group | April 24-26, Dallas, TX | ©2023 IBM Corporation 31

## Trace Log Collection View – Resource Counts

When a Toolkit user starts a trace log collection for an ECB during a debug session, counts of resources that the ECB uses are collected at various points in the trace log collection.

**Pain Point:** The view does not provide resource usage information included in *trace logging*.

**Solution:** Add a new **Resource counts** tab in the existing Trace Analysis Report. Counts values are at the start, at the end, and during the collection period. Resource counts include the same information as runtime metrics collection database metrics.

**Value:** A more complete set of information is available to help understand your application.

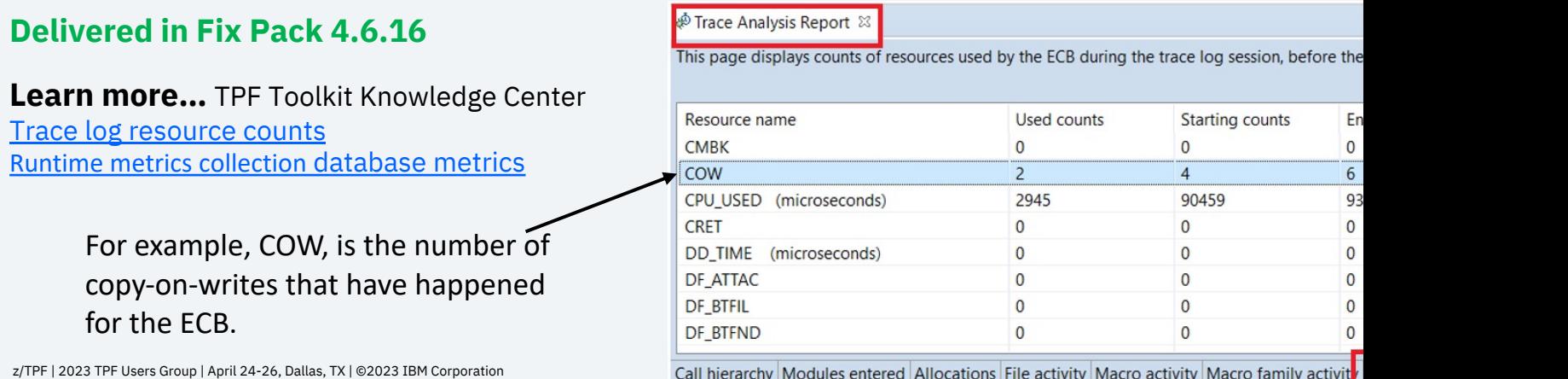

## TPF LPEX Editor

The TPF LPEX editor is used to edit assembler files.

**Pain Point:** TPF LPEX editor features that I had in Toolkit 4.2 are not in Toolkit 4.6

**Solutions:** We brought forward TPF LPEX editor preferences into Toolkit 4.6

- Show margins
- HLASM parser enable/disable local syntax checking

**Value:** Better user experience

**Delivered in Fix Pack 4.6.16**

## TPF LPEX Editor

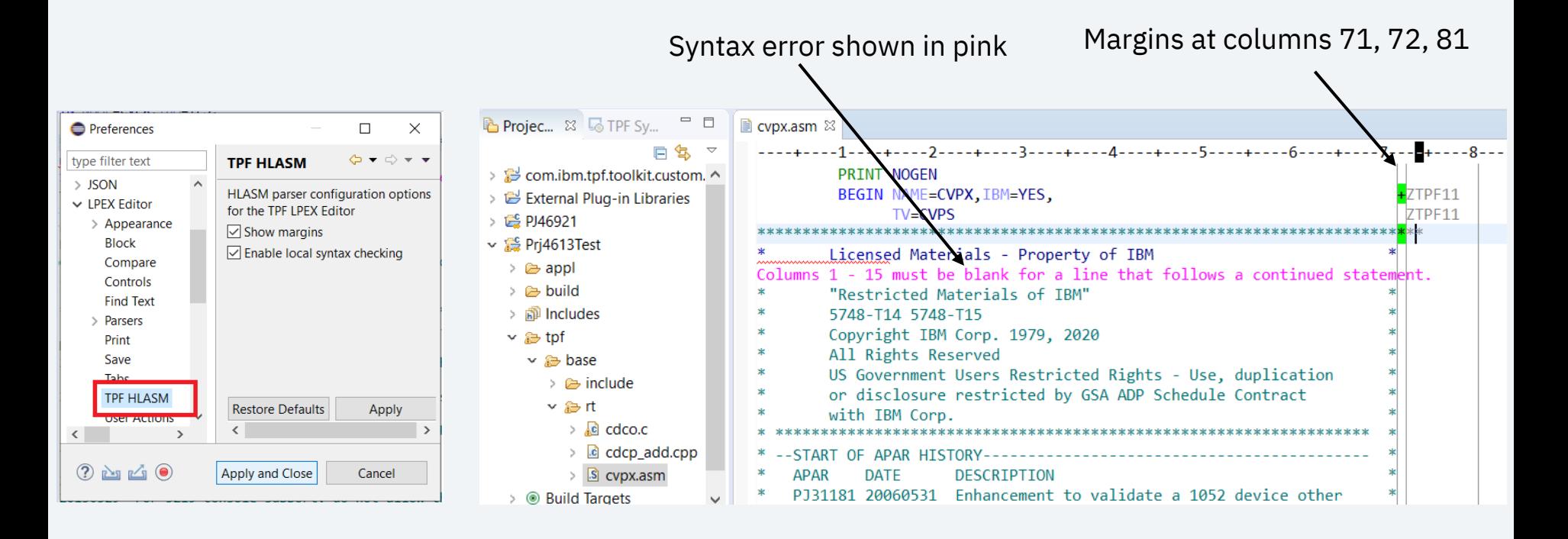

## What's Next In 2023?

- **•** Upgrade Toolkit to Eclipse 4.23 and Java  $17 -$ Target 3Q2023
- Secure All Toolkit Connections: Secure HTTP connections – Delivered 1Q2023 Secure FTP connections to TPF – Target 3Q2023 Secure Debugger connections to TPF – Target 4Q2023

## **Conclusion**

- TPF Toolkit documentation
- IBM Media Center: TPF Toolkit demo videos
- Blog
- Ideas We're always open to ideas to improve Toolkit!

## We want sponsor users!

Our development cycle is driven by your feedback.

We are looking for sponsor users to assist in design and implementation of new features, targeting the following personas:

- Application developer
- System programmer
- Test engineer

If you are interested in participating as a sponsor user, please contact:

**Kishore Nagareddy** (kishoren@us.ibm.com)

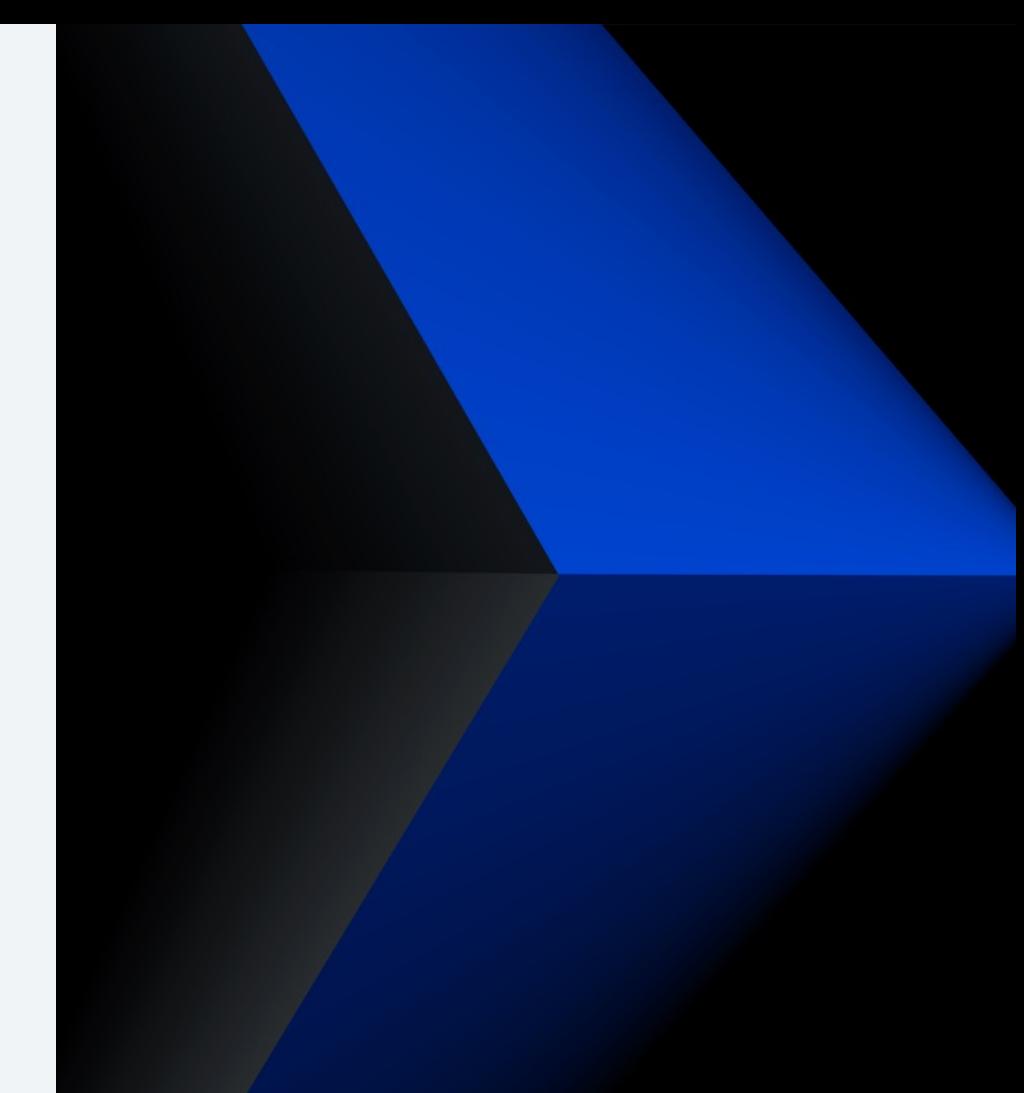

# Thank you

© Copyright IBM Corporation 2023. All rights reserved. The information contained in these materials is provided for informational purposes only, and is provided AS IS without warranty of<br>any kind, express or implied. Any s trademarks is available at Copyright and trademark information.

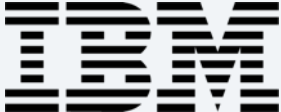